## ИНСТРУКЦИЯ ПО СОЗДАНИЮ ИНТЕРАКТИВНОГО ВИДЕО В PLAY POZIT *Фурсова Елена Валентиновна МКОУ «Эртильская СОШ №1», учитель русского языка и литературы*

Облачный сервис «Play Posit» поможет разнообразить учебный процесс, позволит учителю совместить объяснеиие материала и контроль его усвоения в одном видеоролике.

Шаг 1. Для начала работы необходима регистрация. Перейдите на сайт по [ссылке](https://go.playposit.com/) и зарегистрируйтесь. Это необходимо сделать один раз. Можно зайти на сайт с помощью аккаунта Google.

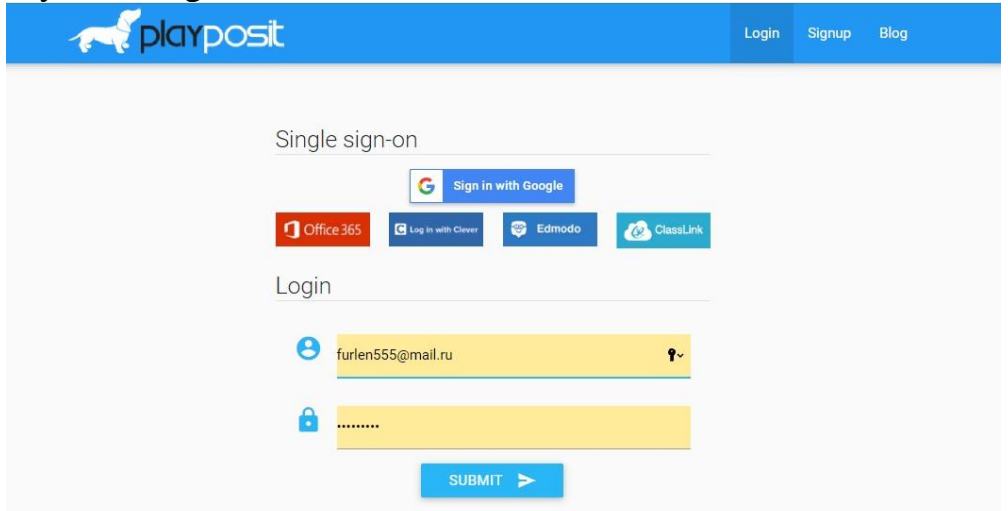

Шаг 2. Вы попадаете сразу в свой личный кабинет. Перевод не всегда бывает корректным, поэтому познакомьтесь с возможностями сервиса. Стартовая страница – Ваши видеоролики. Здесь их называют лампочками.

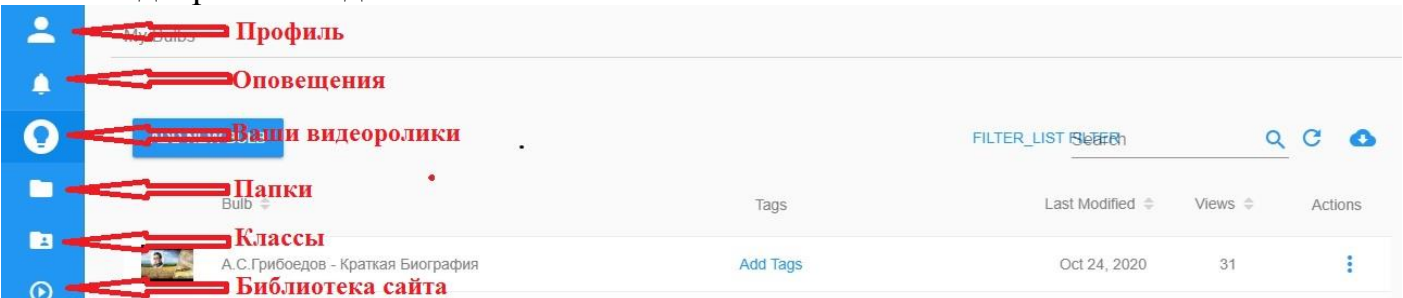

Шаг 3. Создаем новый ролик. Нажать «ADD NEW BULB» (Новая лампочка). Как видите на рисунке, можно использовать ранее загруженное видео, можно по ссылке загрузить ранее отобранное видео, можно загрузить с компьютера или самостоятельно записать видеоролик, а можно выйти на «You Tube» или «Vimeo» и найти подходящий ролик.

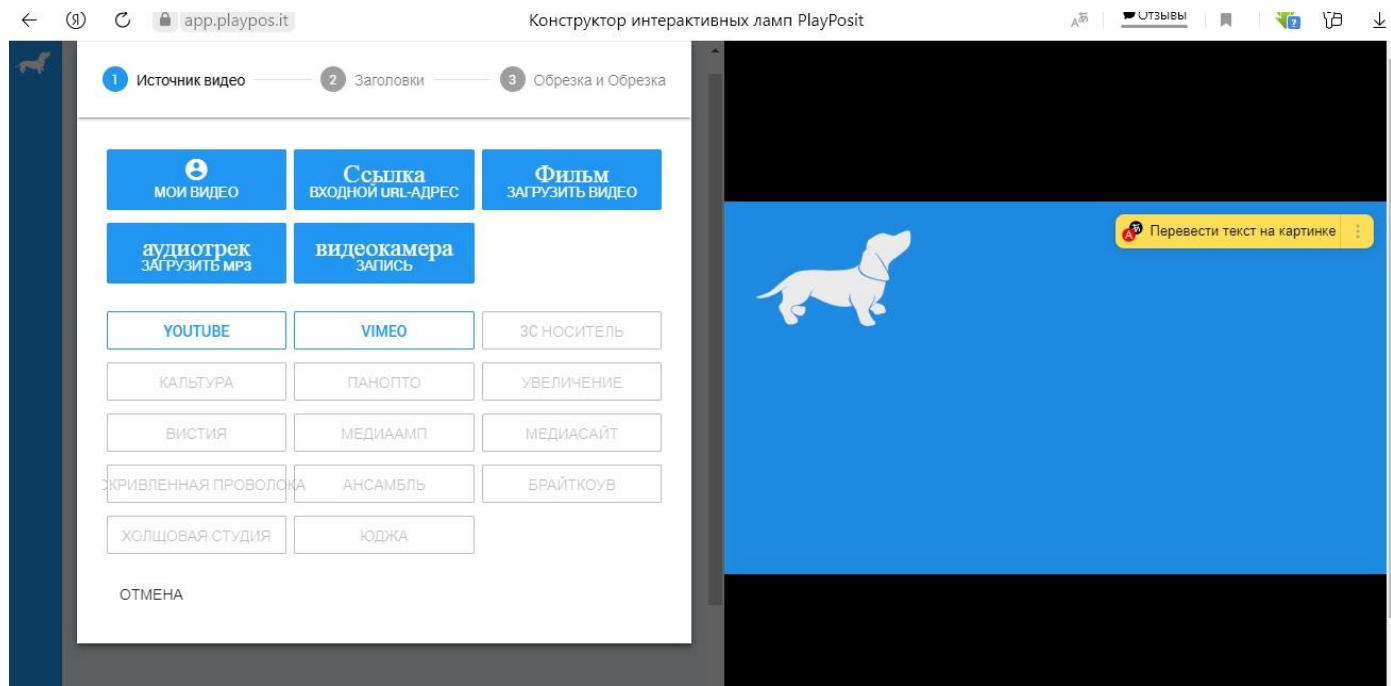

Как только ролик загрузится, нажмите «DONE».

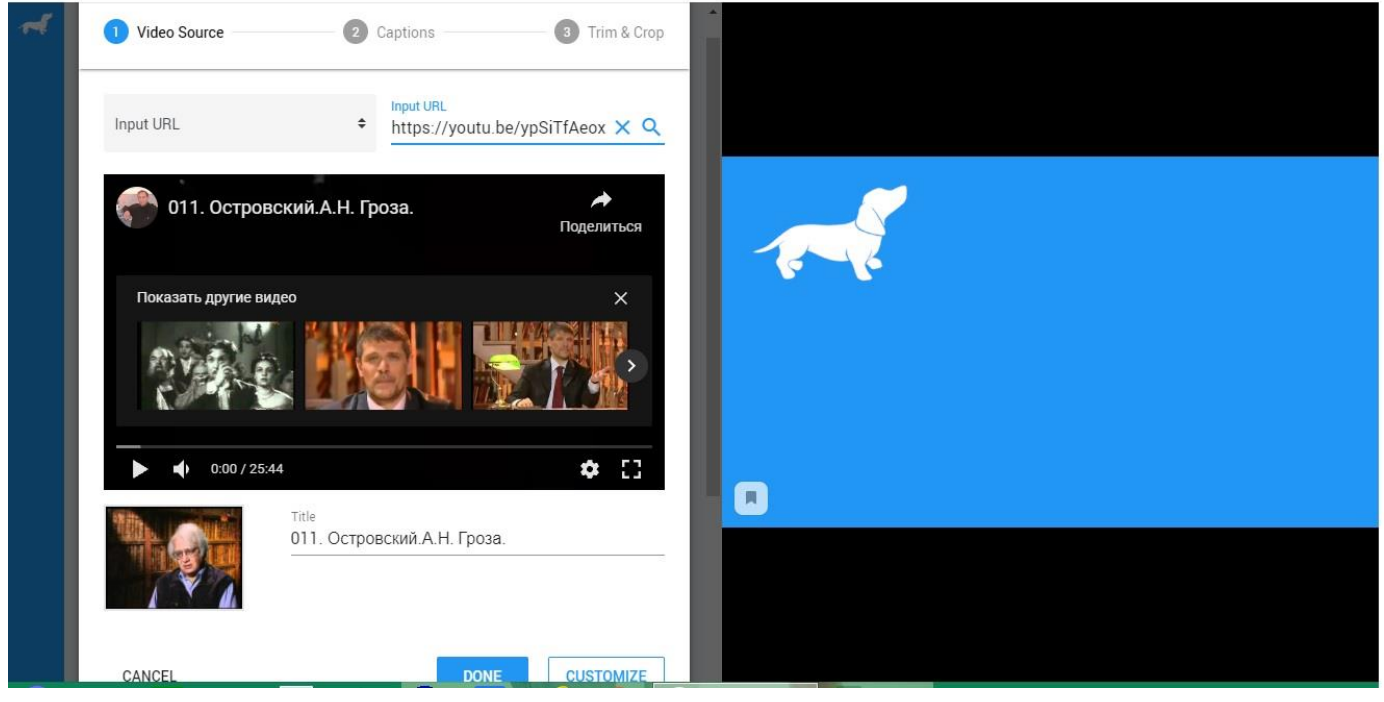

Шаг 4. Если Вам нужен не весь ролик, а лишь часть, то перейдите в «Trim & Crop». Под видео появится временная шкала ролика. Установите ограничители на начале и конце нужного Вам фрагмента. Нажмите «DONE».

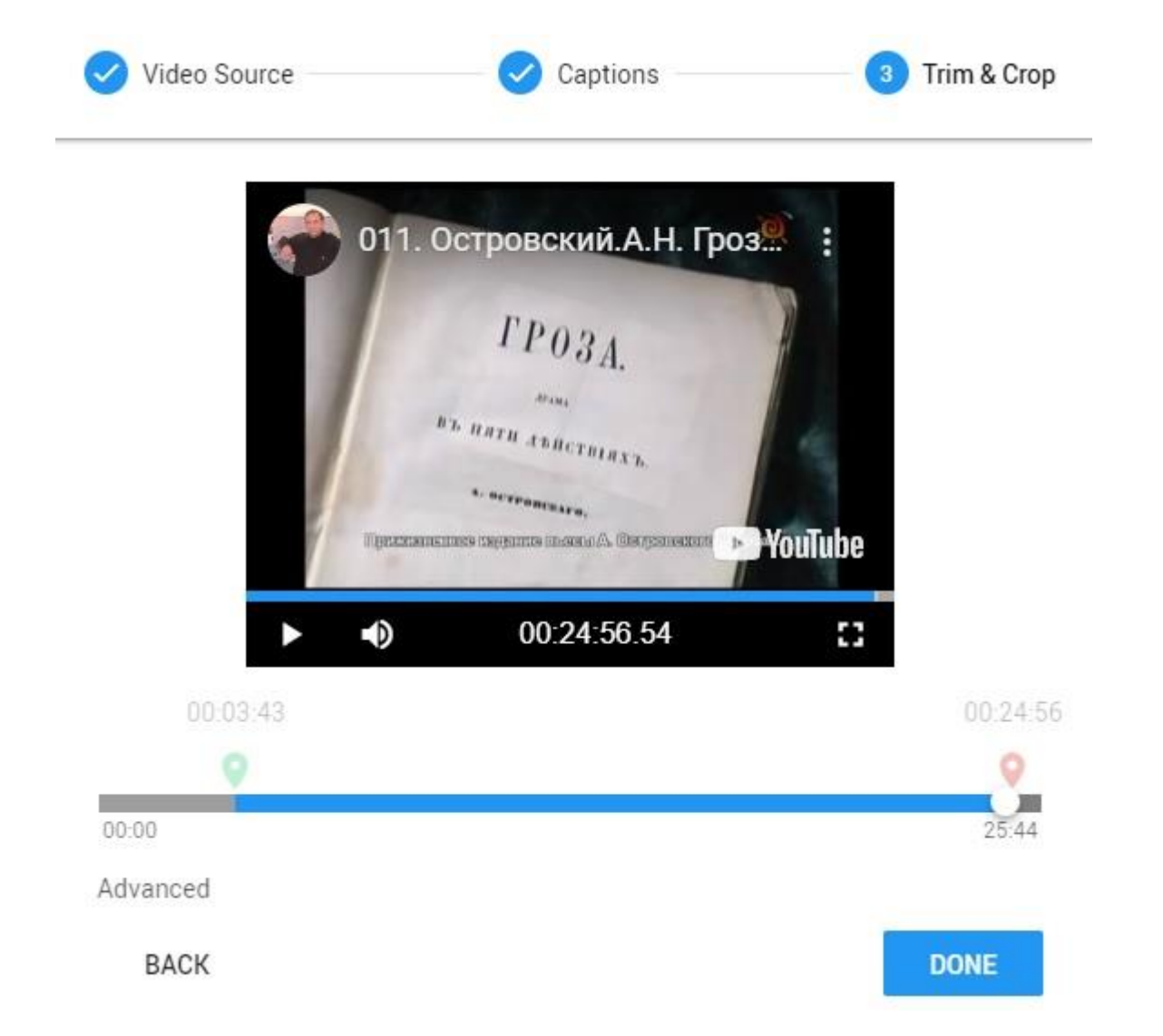

Шаг 5. Ролик подготовлен. Он переместился в поле справа. Внизу в левом углу нажмите на кнопку ►.

Шаг 6. При просмотре ролика определите момент, куда Вы хотите добавить задание. Дойдя до этого момента, нажмите на кнопку «ADD AN INTERACTION AT». Проигрывание ролика остановится, а слева откроется окно для выбора типа задания.

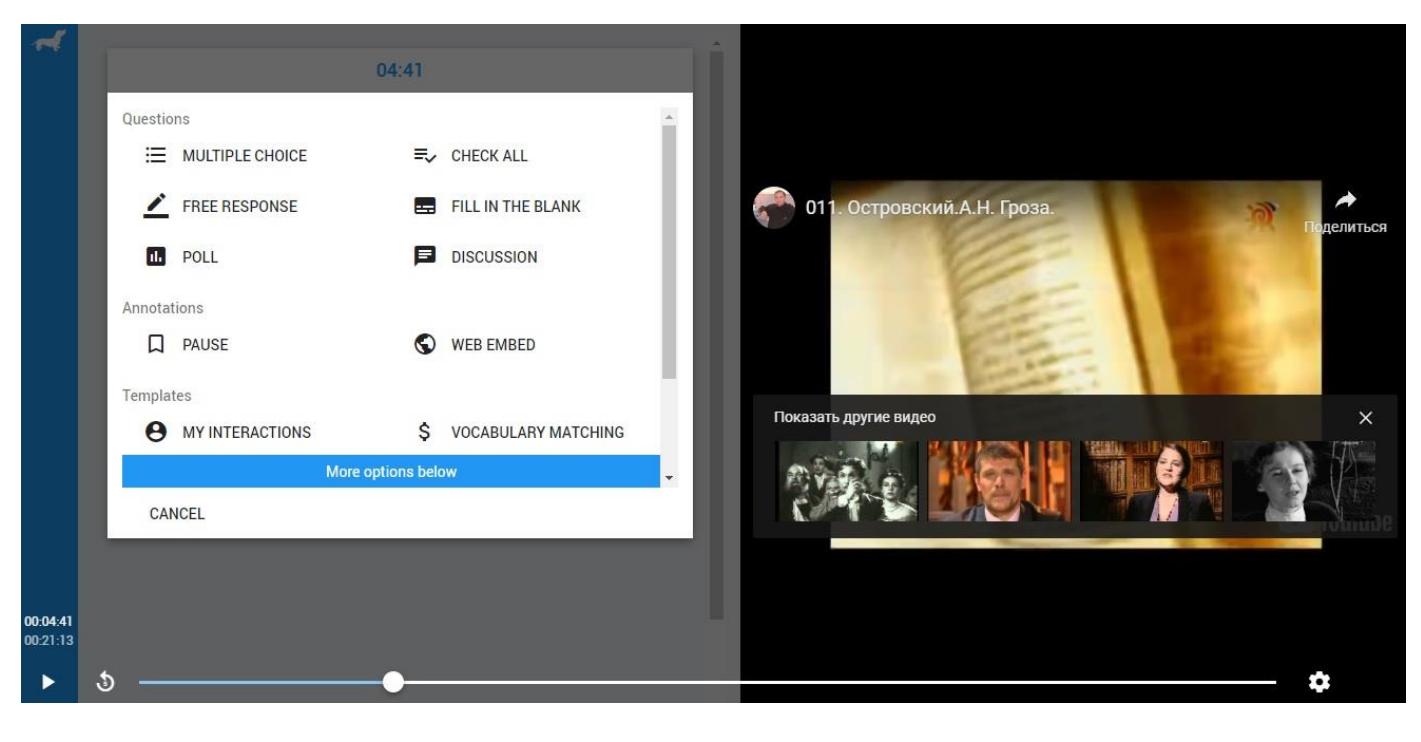

Первое – задание с выбором единичного ответа. Второе – множественный выбор. Третье – задание с открытым ответом. Четвертое – вставить пропущенные слова. Пятое – опрос по типу «голосование» (баллов не дает). Шестое – дискуссия (баллы не дает) в чате. Также можно вставить заметки и ссылки на веб-ресурсы (можно вставить задание с LearningApp), добавив ссылку.

Шаг 7. Выберите нужный тип задания, кликнув по нему. Заполните поле для вопроса. Если это необходимо, добавьте варианты ответов и обязательно выделите правильные.

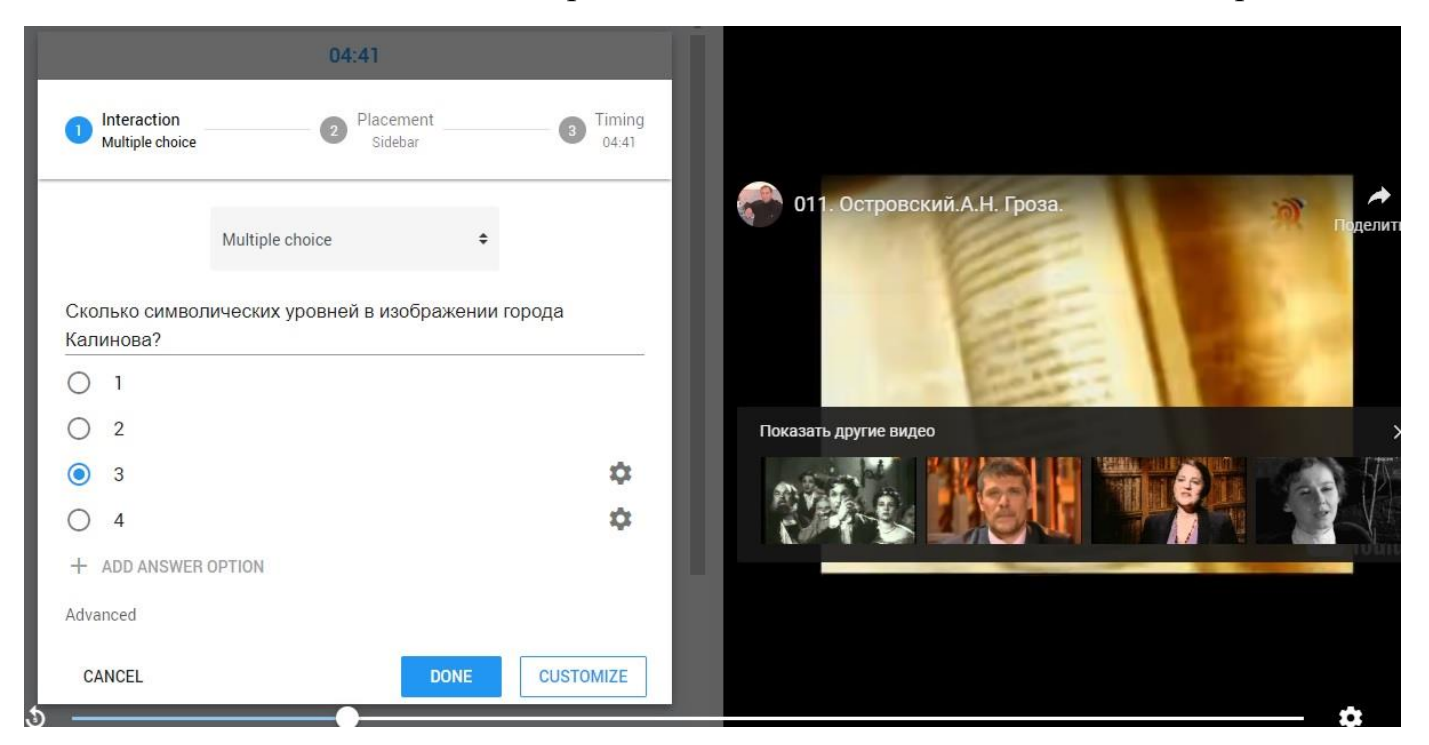

Нажмите «DONE». Продолжите проигрывание ролика до следующей точки с заданием. На временной ленте эти точки также отражаются. Если Вы выберете задание «Вставить пропущенные слова», то сначала текст нужно написать полностью. Затем выделите нужное слово и ниже нажмите на знак «Вписать слово». Слово будет изъято из текста, а ниже появится строка, куда его нужно вписать. Это будет ответ для проверки. Так можно изъять необходимое количество слов. Каждый ответ с новой строки.

Шаг 8. В конце можно добавить опрос-голосование.

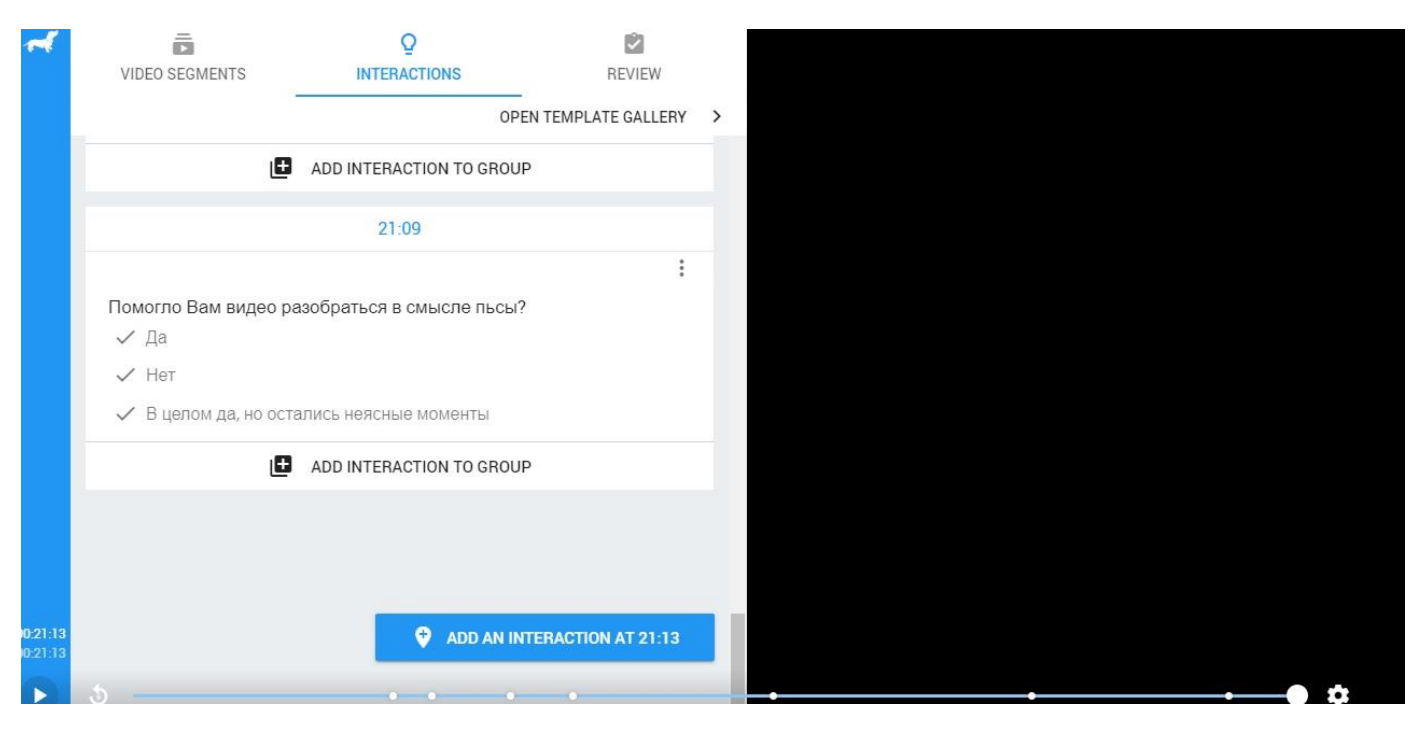

Шаг 9. Ролик готов полностью. Вы можете просмотреть его с точки зрения ученика. Нажмите на кнопку «PREVIEW».

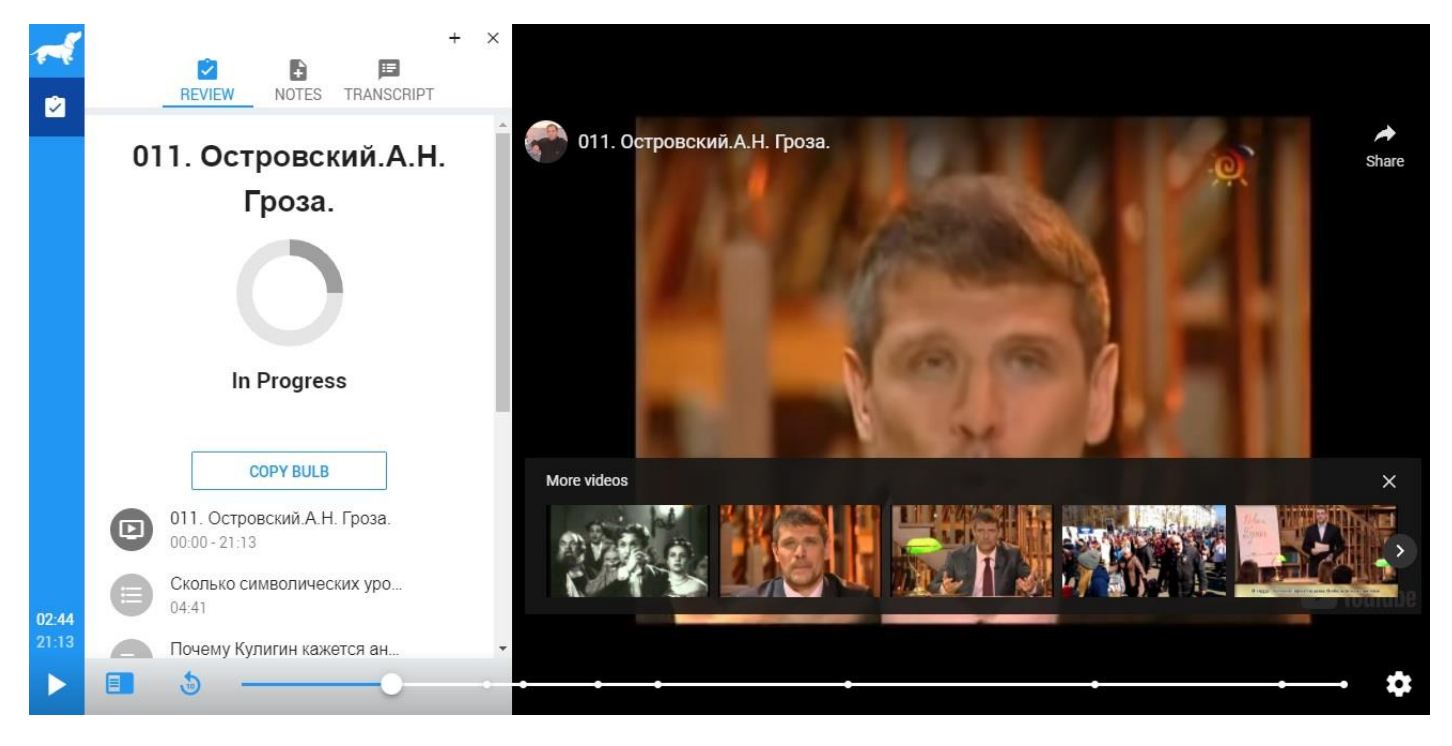

При просмотре ролика видео останавливается на задании. Пропустить или перемотать нельзя. Воспроизведение ролика продолжится только после ответа: ввести ответ или выбрать из предложенных и нажать «CONTINUE». При этом система сразу покажет ученику, правильно ли он ответил на вопрос (если это тест).

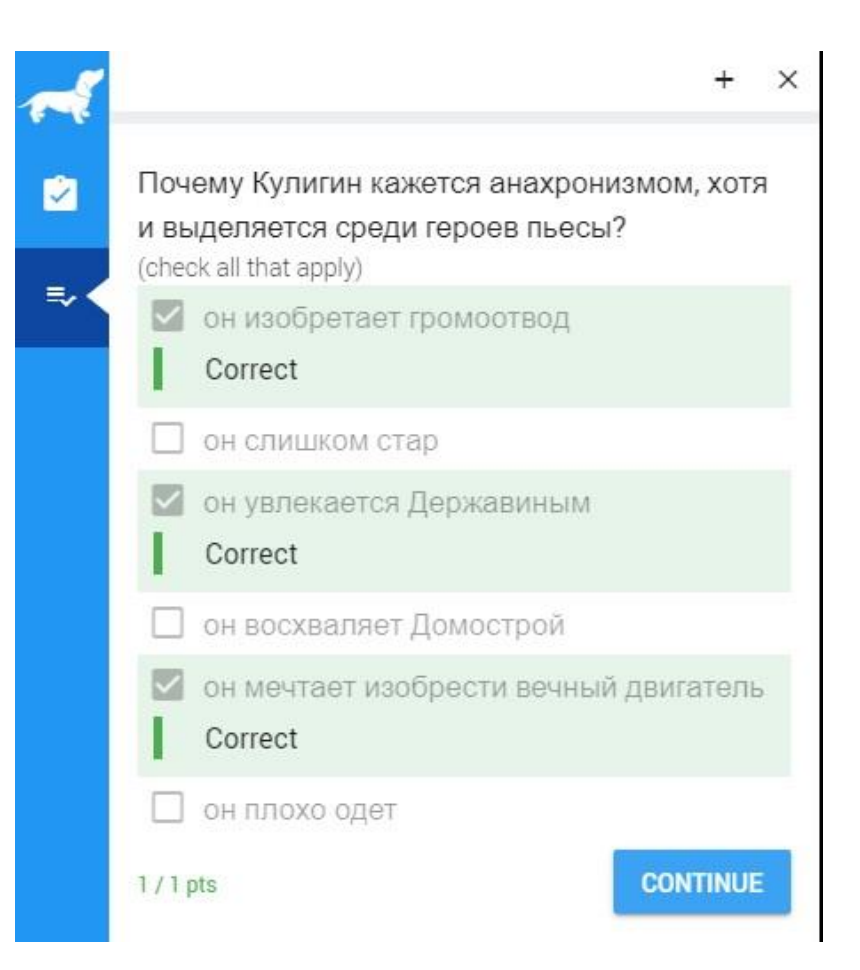

Внимание! Предупредите учеников! Вернуться назад в видео нельзя. Повторно пройти задание нельзя.

Шаг 10. Ролик полностью готов и проверен. Перейдите в свой кабинет.

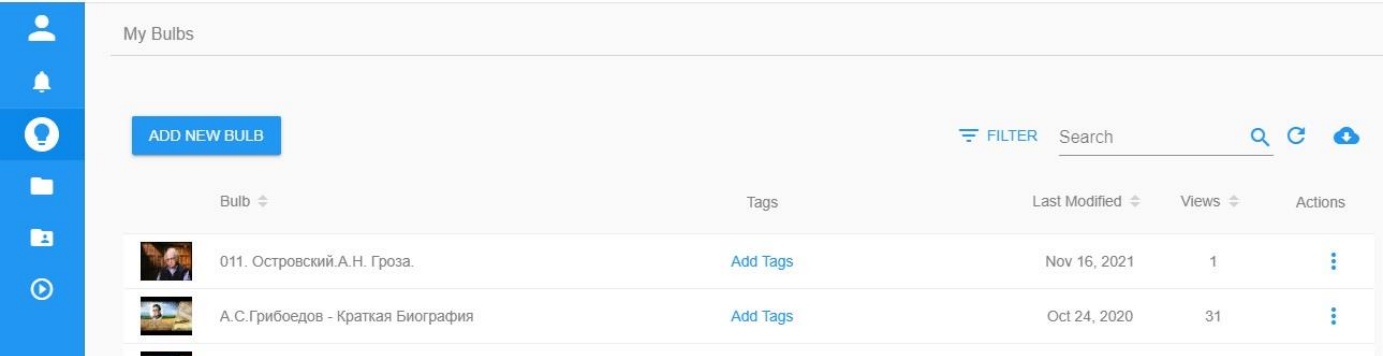

В конце строки с нужным видео Вы увидите три вертикальные точки. Здесь и выбираете следующие действия.

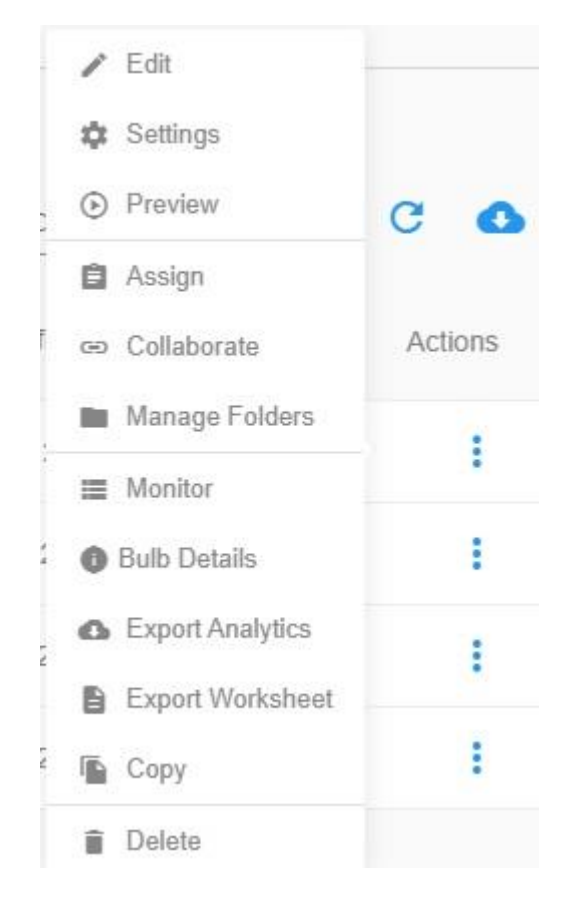

Расшифровываем по порядку: редактировать – настройки – просмотр – назначить – поделиться (с коллегами) – в папки – мониторинг (результаты) – детали видео – экспорт аналитики – экспорт теста в документ – копировать – удалить.

Шаг 11. Вам нужно назначить видео классу. Для этого слева выберите вкладку «классы». Нажмите на кнопку «ADD NEW BULB».

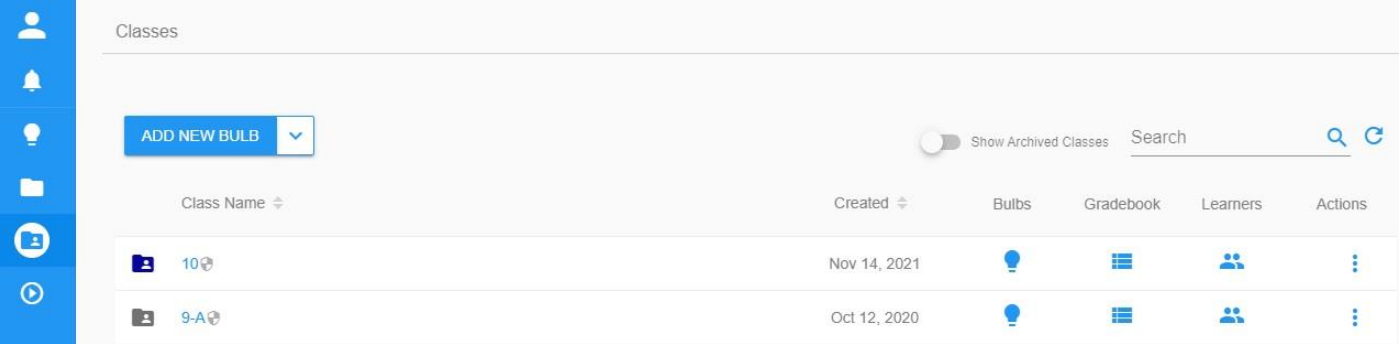

В открывшемся окне создайте класс: дайте название ему, выберите цветовую гамму иконки. Нажмите «SAVE».

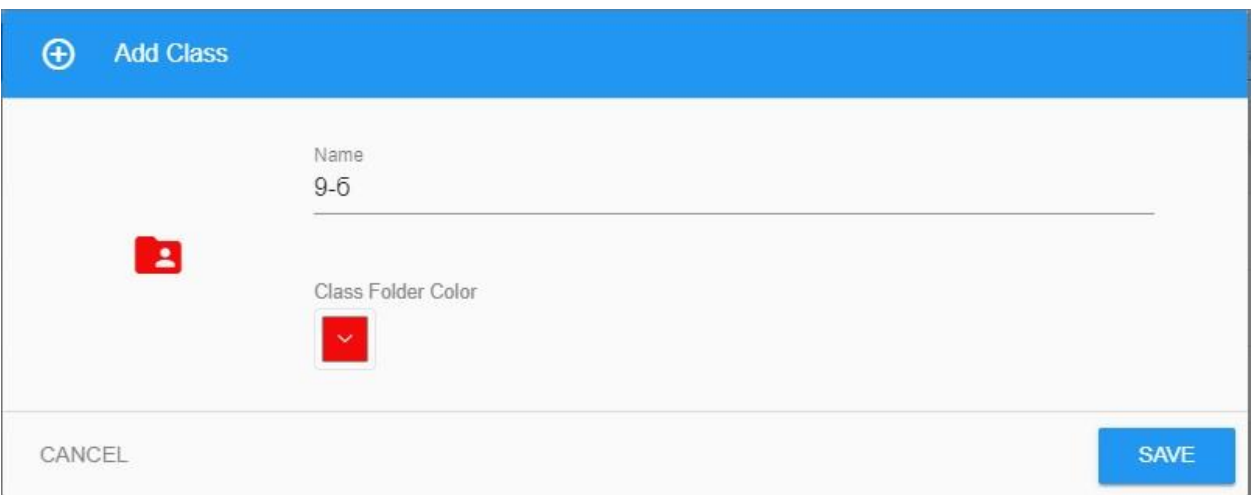

Шаг 12. Нужно добавить учеников в этот класс. Можно это сделать несколькими способами. Зайдите в класс и нажмите на кнопку «ADD LEARNERS».

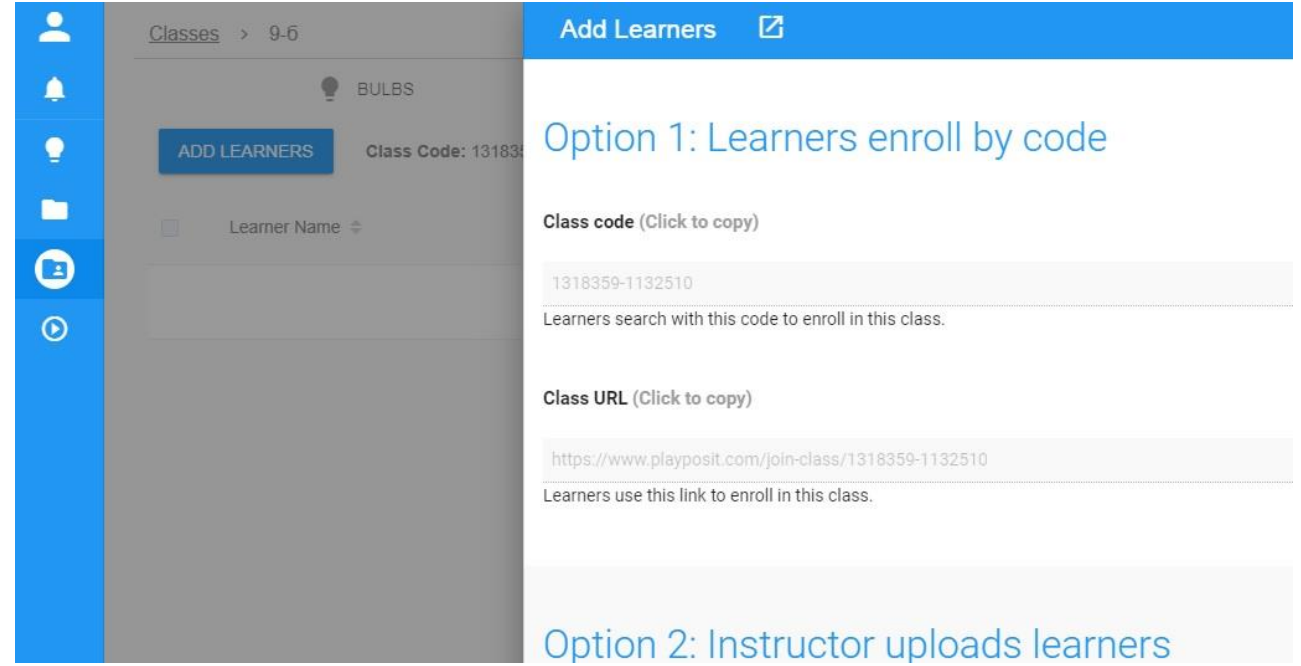

В открывшемся окне в первой строке дан код класса. Если ученики зарегистрированы в программе, то по этому коду могут найти класс и присоединиться к нему. Во второй строке – прямая ссылка на класс. Перейдя по ней, ученик самостоятельно регистрируется в классе.

Но можно сделать и проще.

Шаг 13. Вернитесь в кабинет. Выберите нужное видео и выберите «Назначить» (шаг 10). В открывшемся окне выберите класс, установите сроки выполнения задания. Нажмите на «LINK».

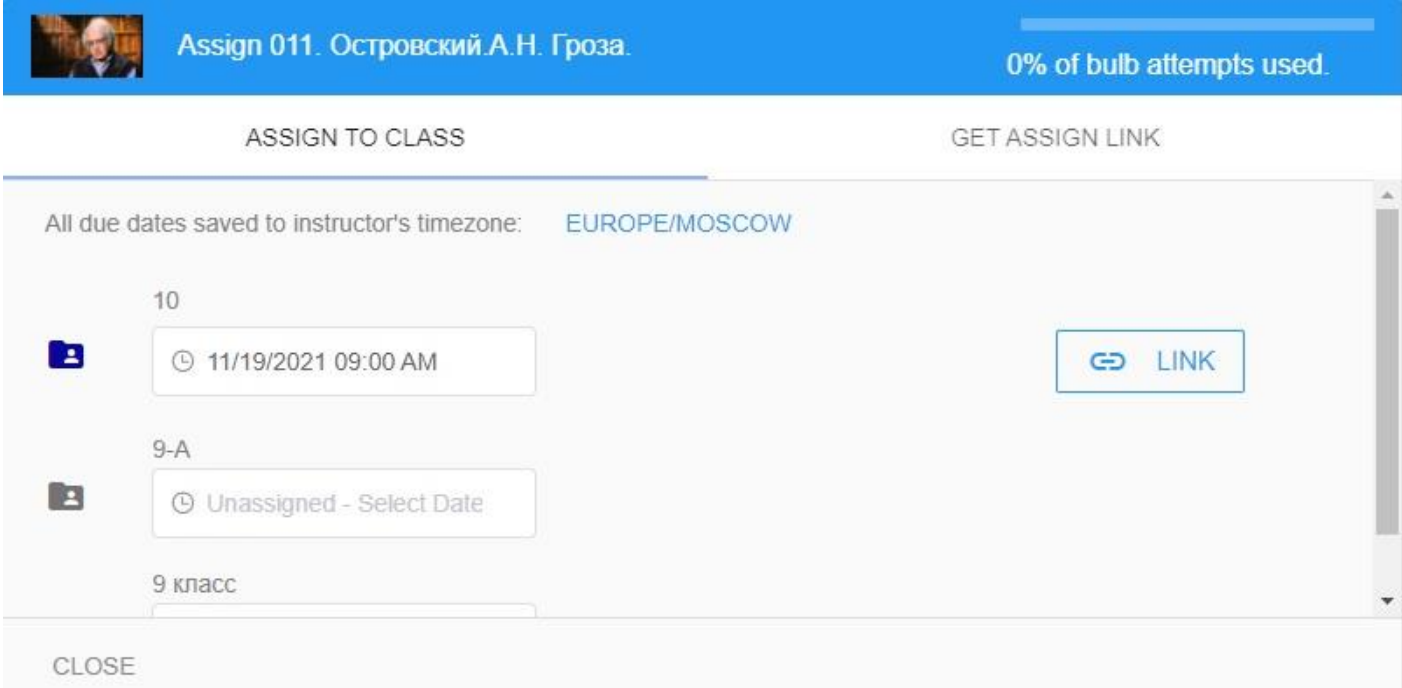

Шаг 14. В открывшемся окне появится прямая ссылка на видео. Нажмите на «Advanced settings» и прокрутите вниз. Там активируйте вкладку «Do not require login». Здесь же Вы видите QR-код. Скопируйте ссылку или QR-код и отправьте ученикам. Нажмите «CLOSE». Ученики, перейдя по ссылке, должны будут ввести свое имя. Они автоматически попадут в назначенный класс.

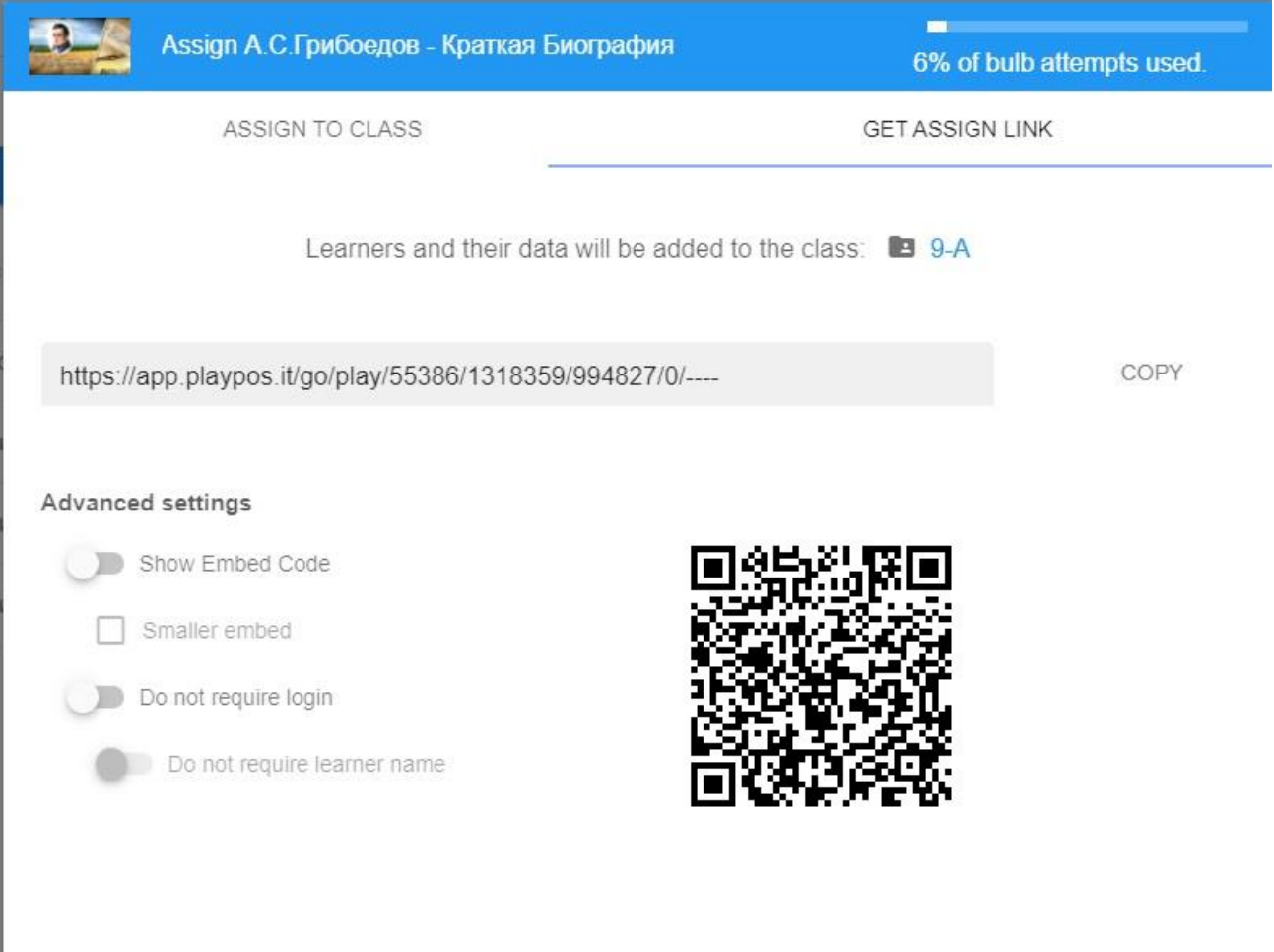

Кстати, здесь же можно получить код для встраивания данного видео на свой сайт или блог.

Шаг 15. Отследить результаты выполнения заданий можно в личном кабинете. Вернитесь в классы, выберите нужный. В строке с назначенным видео (в конце) выберите в всплывающем окне «мониторинг».

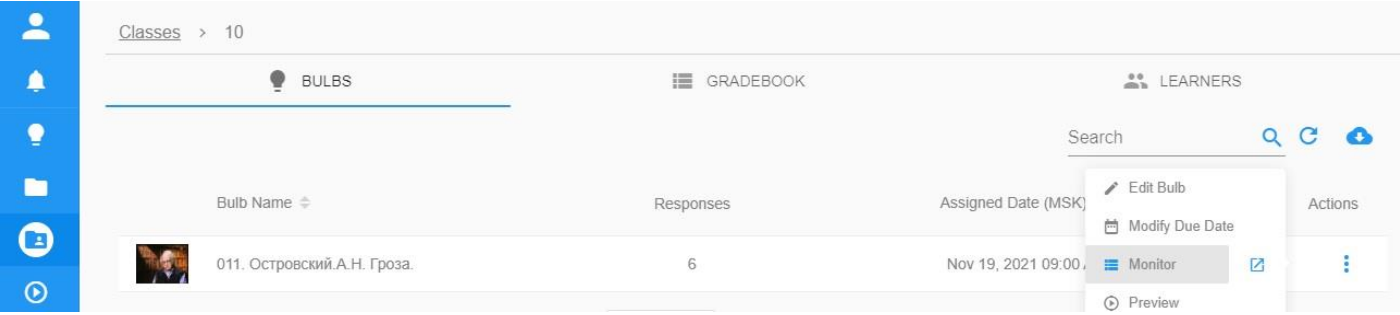

В открывшемся окне Вы увидите прогресс каждого ученика. Здесь же Вы выставите баллы за открытые вопросы.

И последнее. Созданные задания Вы можете распечатать в виде контрольного листа.

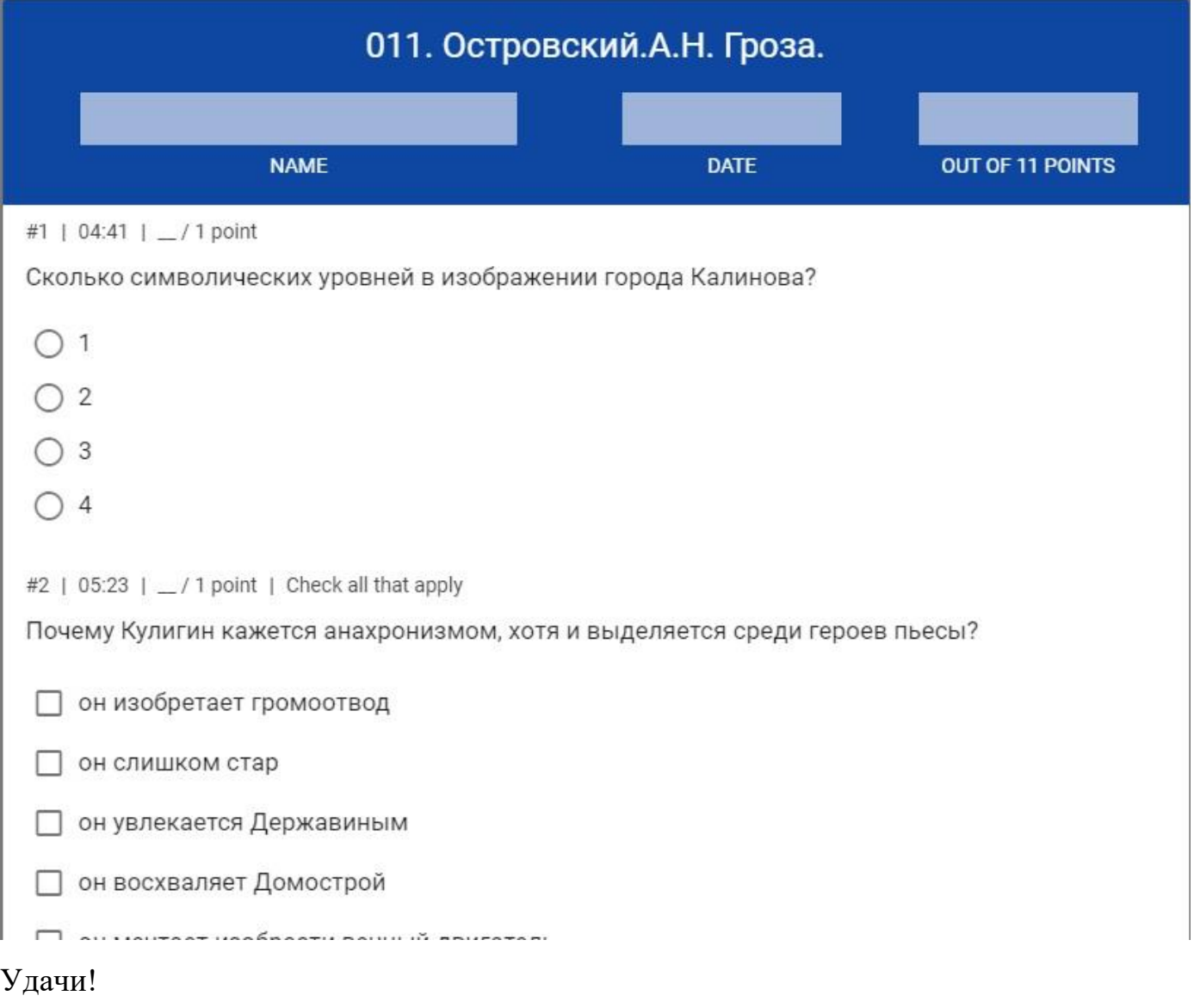

Если остались вопросы, пишите: [furlen555@mail.ru](mailto:furlen555@mail.ru)